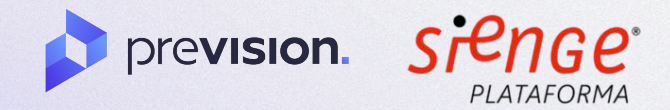

# **Playbook técnico de integração**

mar-2022

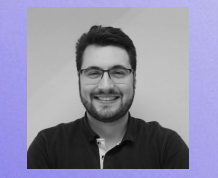

**Rafael Dal Moro** Head de Parcerias e Canais

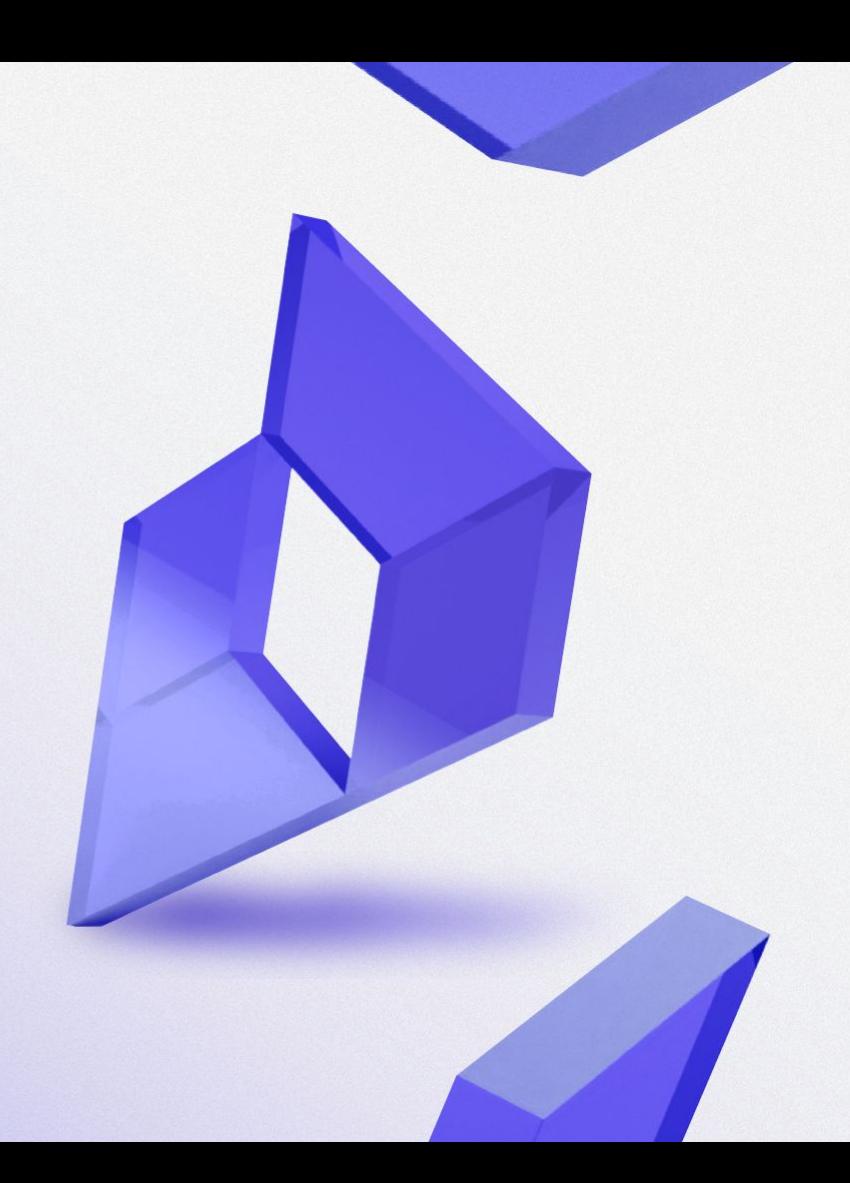

Após receber as credenciais da API do Sienge, será necessário fazer a ativação dos recursos de integração. Para isso, dentro do Sienge, no canto superior esquerdo, em "**Navegue pela plataforma**", clicar em "**Integrações**".

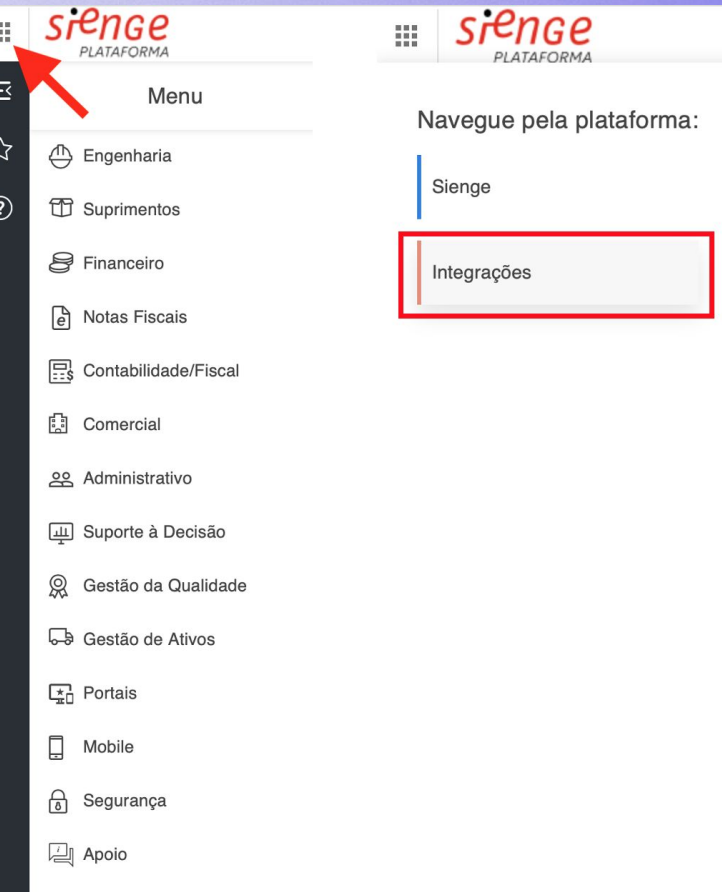

Î.

● Então, dentro de "**Usuários de APIs**", selecionar o usuário e clicar no lápis de edição.

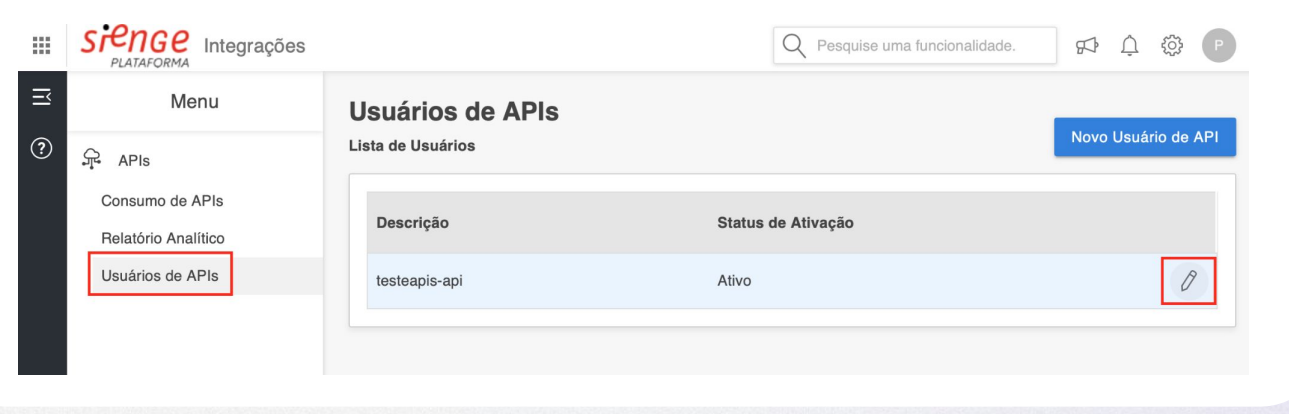

É necessário ativar os seguintes recursos:

CENTRO DE CUSTOS

GET /cost-centers

● ORÇAMENTO DE OBRA

GET /building-cost-estimations/{buildingId}/sheets

GET /building-cost-estimations/{building\_id}/sheets/{building\_unit\_id}/items

**• ACOMPANHAMENTO DE OBRA** 

POST /building-projects/{buildingId}/progress-logs

● PLANEJAMENTO DE OBRA

 GET /building-projects/{buildingId}/sheets/{buildingUnitId}/tasks PUT /building-projects/{buildingId}/sheets/{buildingUnitId}/tasks

A

Para isso basta usar o campo de pesquisa e ativar clicando no quadradinho, como no exemplo:

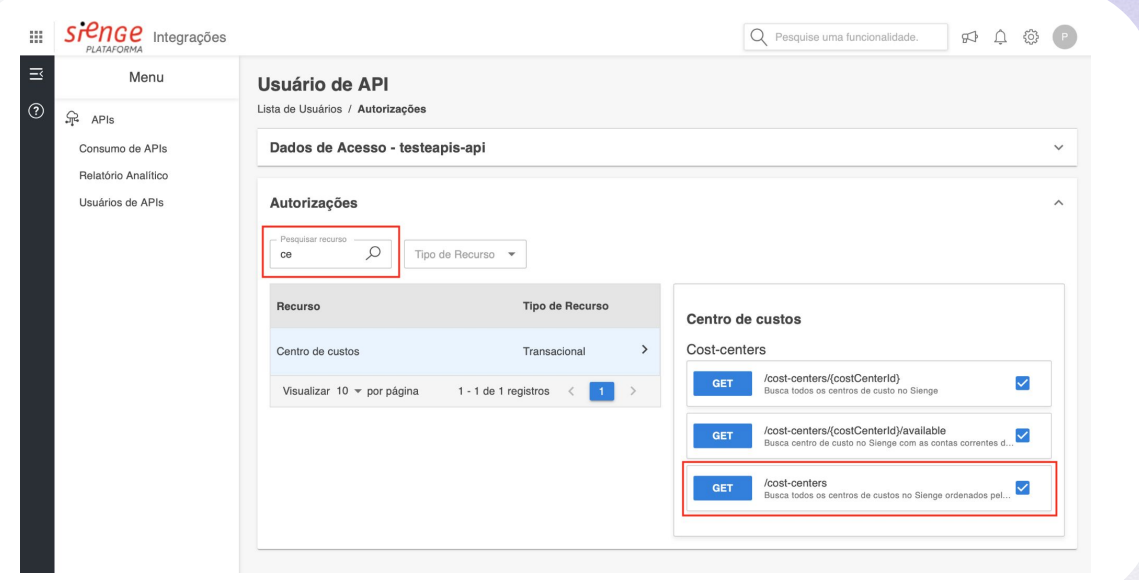

Feito isso, [acesse a página de configurações da empresa,](https://app.prevision.com.br/app/configuracoes/general) e, em integrações, cadastre os dados de subdomínio, usuário e senha.

Obs: O subdomínio é a primeira parte do link utilizado para acessar o Sienge (ex: se o link de acesso for [https://testeapis.sienge.com.br/sienge/,](https://testeapis.sienge.com.br/sienge/) o subdomínio será testeapis - como na imagem)

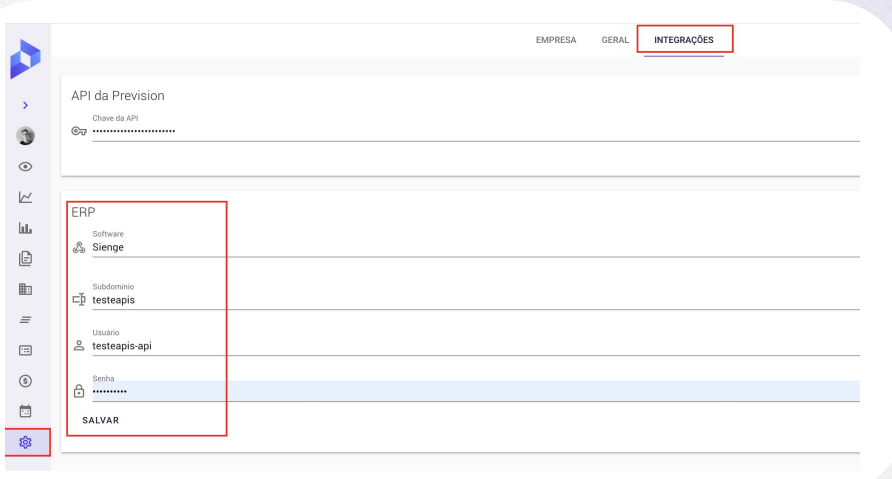

## **Passo a passo**

### Configuração inicial

Ao clicar em salvar, as credenciais serão validadas e será possível realizar a troca de dados entre o Sienge e Prevision.

Caso ocorra algum erro ao salvar as credenciais, certifique se o usuário e acesso à API estão corretos e que existam créditos disponíveis para consumo. Se a autenticação não for realizada, entre em contato com a equipe Sienge.

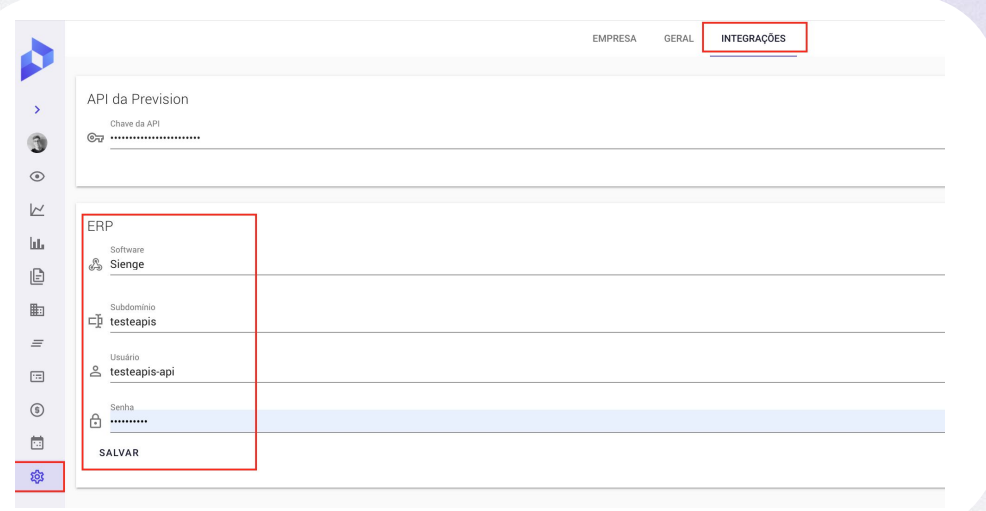

### Operação da Integração - Vídeo

ð

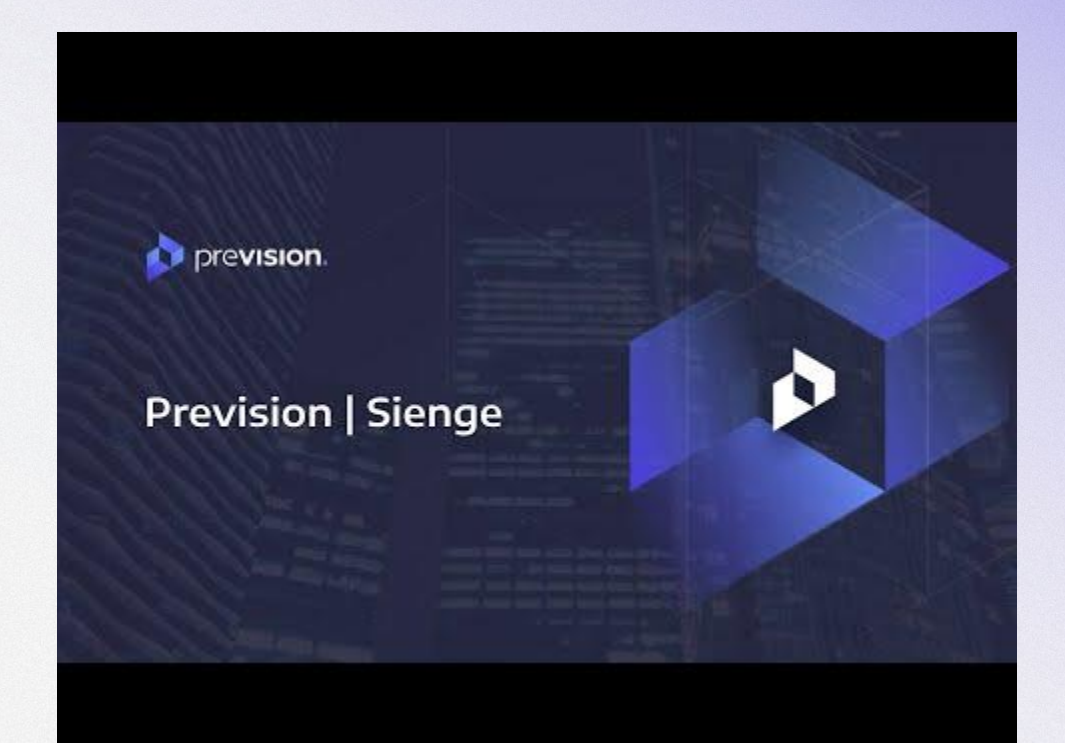

### EAP de orçamento dentro da Prevision

A EAP de planejamento será igual a EAP orçamentária, ela pode ser visualizada no cronograma físico-econômico mostrado na dashboard detalhada do Prevision.

É importante que a estrutura de níveis esteja completa e todos os itens do orçamento vinculados a uma atividade do cronograma.

Caso o orçamento elaborado no sienge possua pulos de níveis, dentro do Prevision os itens faltantes serão gerados automaticamente para corrigir a estrutura da EAP.

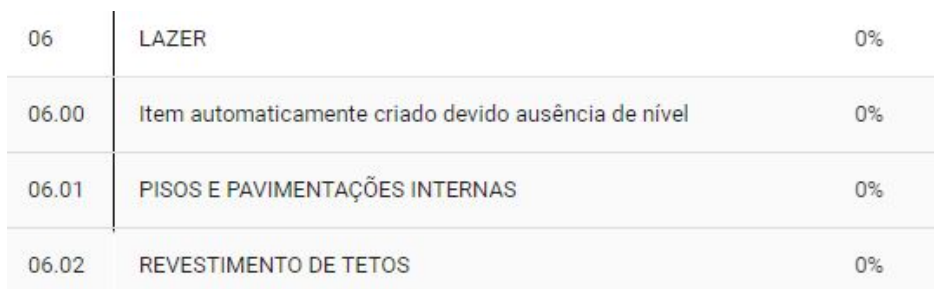

Para garantir a integridade dos dados, recomendamos **corrigir a estrutura** dentro do ERP e realizar a **importação do orçamento novamente**.

### ● Erro de agrupador:

Esse erro acontece quando a estrutura EAP do orçamento é alterada. Nesse caso, teremos que deletar o planejamento dentro do Sienge, e copiá-lo novamente, referenciado no orçamento. Depois disso, basta atualizar o orçamento dentro do Prevision.

A tarefa 699 não pode ser alterada para agrupador, pois possui custos. Apenas tarefas sem custo podem ser alterada para agrupadores.

● Erro de orçamento:

Neste caso, devemos ir na aba de "**Orçamento**" e atualizar o **orçamento via Sienge** para que a estrutura da EAP de orçamento seja a mesma dentro do Prevision.

Verificar após a atualização se todos os itens estão vinculados. Confira [aqui](https://intercom.help/prevision/pt-BR/articles/3311216-como-fazer-a-atualizacao-do-orcamento-no-prevision) como atualizar seu orçamento.

#### **Sienge Platform**  $\epsilon$

uma das unidades construtivas integradas

Unidades Construtivas integradas

C9 - Mão de Obra Última atualização: 08/10/2020 Status: Atualizando planeiamento

C10 - Despesas Indiretas Última stualización: 08/10/2020 Status: Atualizando planejamento

C9 - Material Última stuelizació: 08/10/2020 Status: Erro ao atualizar o planelamento

> Alguns costitems estão com um sheetitemid inexistente. O item de orçamento 1838 não existe.

> > **ATUALIZAR**

● Erro de calendário:

Neste caso o calendário do Prevision tem que estar dentro do intervalo do calendário do Sienge. Clicando em **Planejamento > Calendário > Seleciona a obra > Verifica o calendário do Sienge**.

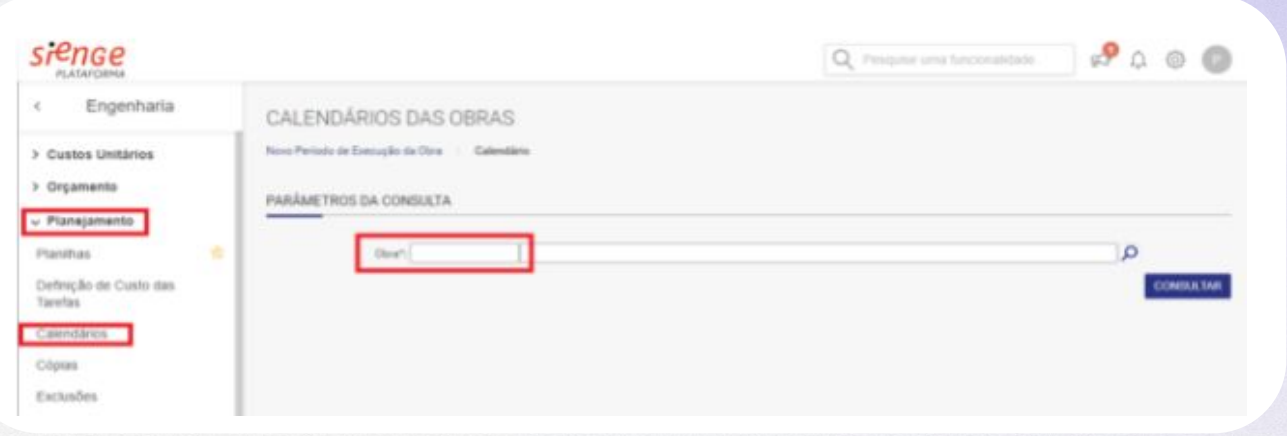

● Erro de calendário:

Dentro do Prevision, acesse a dashboard e verifique a data de início e término do resumo detalhado.

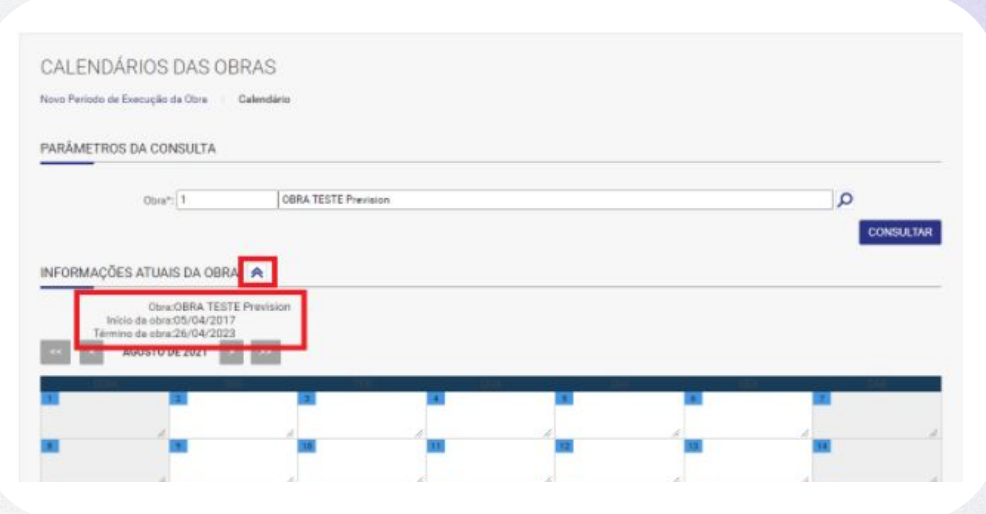

● Erro de ID duplicado:

Para corrigir, basta **atualizar o orçamento via Integração**. Confira [aqui](https://intercom.help/prevision/pt-BR/articles/3311216-como-fazer-a-atualizacao-do-orcamento-no-prevision) como atualizar seu orçamento.

#### **TORRE B**

Última atualização: 23/06/2021 Status: Erro ao atualizar o planejamento

> O id 2631 está duplicado, esse identificador deve ser único dentro da planilha

● Erro na data de registro:

Neste caso, há algum registro de medição no **Sienge** com data **posterior** à data do registro de medição que está sendo atualizado. Para corrigir, precisaremos **deletar esse registro**.

Habitação - Módulo III e IV Última atualização: 25/10/2021 Status: Erro ao atualizar o acompanhamento

> A data do registro não pode ser anterior à data de outro registro já existente para a mesma obra.

#### ● Erro na data de registro:

Dentro do Sienge, acesse o menu de **Engenharia**, clique em **Acompanhamento** e selecione a opção **Registros de Medições**. Depois, selecione a obra em questão. No campo de período, coloque na data final um bom período depois do final da obra, pois provavelmente o registro terá uma data futura. Identificando qual é o registro, basta deletar, voltar no Prevision e fazer a integração normalmente.

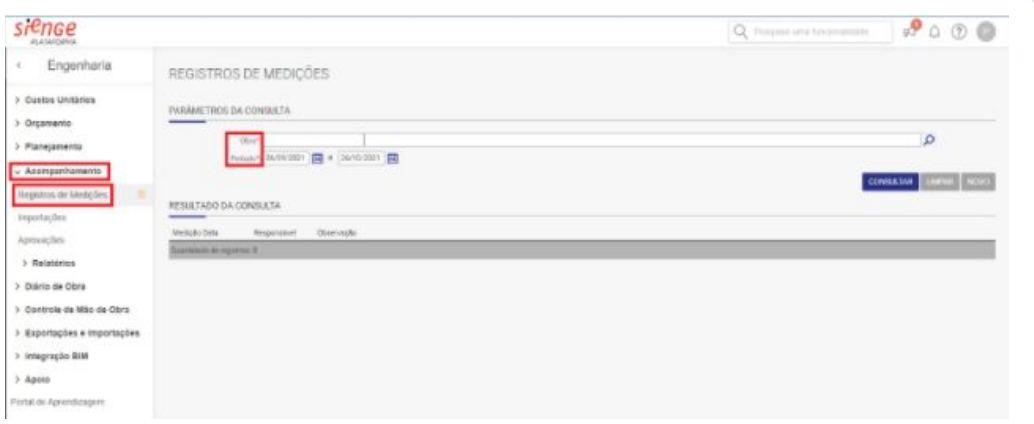

● Erro na data de medição:

Dentro do Sienge, no menu lateral, selecione a opção "**Engenharia**" > **Acompanhamento > Registros de Medições**. No campo de "**Obra**", selecione a obra em questão, e no período, coloque a data de início da obra, até 6 meses depois do fim da obra.

#### **Sienge Platform**  $\in$

Ao clicar atualizar será criada uma nova versão do planejamento e um novo registro de medição para cada uma das unidades construtivas integradas

Unidades Construtivas integradas

#### Inside

Última atualização: 05/07/2021 Status: Erro ao atualizar o acompanhamento

> A data do registro não pode ser anterior à data de outro registro já existente para a mesma obra.

> > **ATUALIZAR**

● Erro na data de medição:

Depois disso clique em "**Consultar**". Verifique a última medição que consta, ela terá data posterior a última medição do Prevision. Nesse caso, basta deletar a medição do Sienge para **corrigir o erro**.

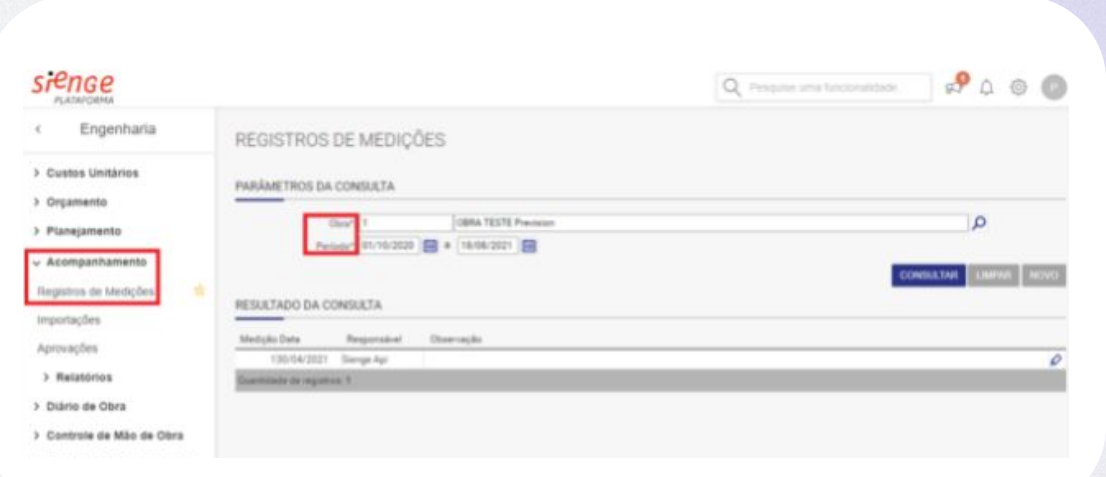

● Erro na data de medição:

Verifique a última medição que consta, ela terá data posterior a última medição do Prevision. Nesse caso, basta deletar a medição do Sienge para corrigir o erro.

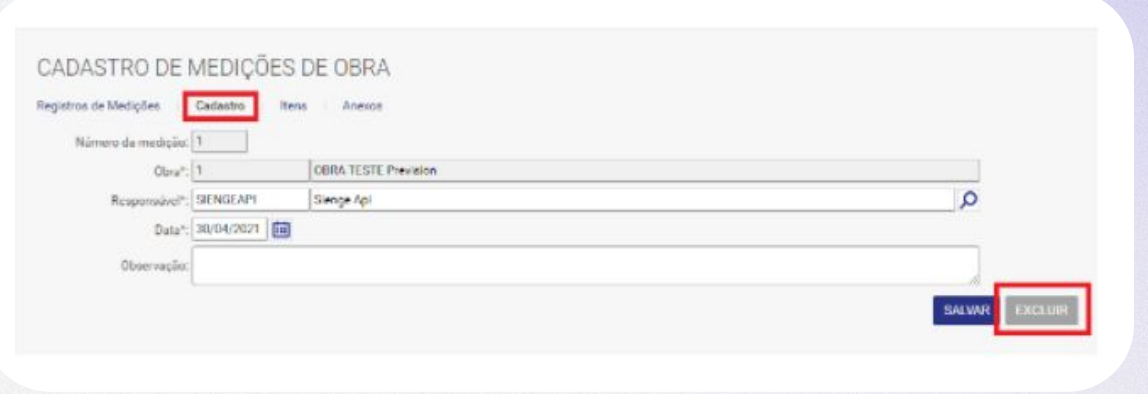

**•** Erro de medição negativa:

Caso a medição realizada no Sienge seja maior que a realizada dentro da plataforma Prevision, seja por arredondamento ou qualquer outro motivo, aparecerá a mensagem de erro por medição negativa.

Para corrigir, teremos que primeiramente extrair um relatório de medição do Sienge. Confira o passo a passo para a exportação deste relatório:

Dentro do Sienge, acesse o menu **Engenharia > Acompanhamento > Relatórios > Comparativos Previsto x Medido.**

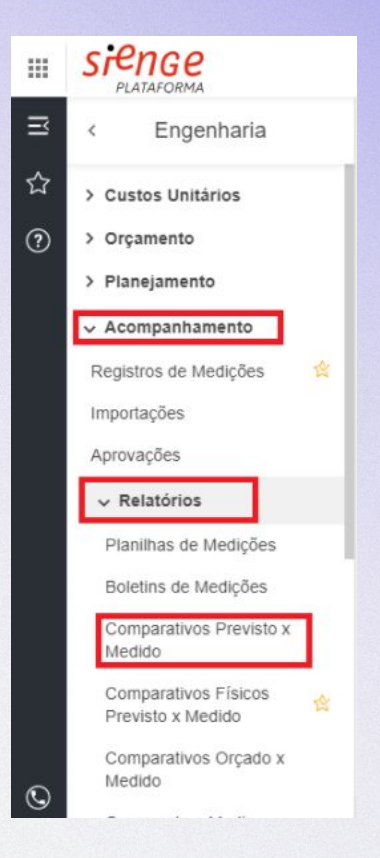

● Erro de medição negativa:

Selecione a obra em questão, e a última medição que constar. Em nível de detalhamento, selecione a opção "**Tarefa**". No botão de "**Opções**" selecione a opção para exportar em formato "**XLS**". Por fim, basta clicar em "**Visualizar**" para gerar o relatório.

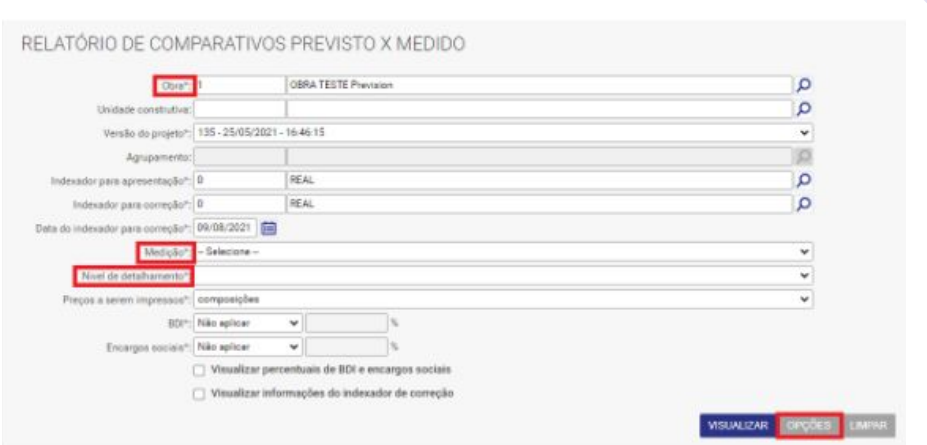

#### ● Erro de medição negativa:

Depois, é necessário extrair um relatório de medição de dentro do Prevision. Para isso, basta acessar a aba Dashboard, selecionar somente a obra desejada e arrastar até o final onde estarão os cronogramas físico-financeiros. Clicar nos 3 pontinhos e extrair excel.

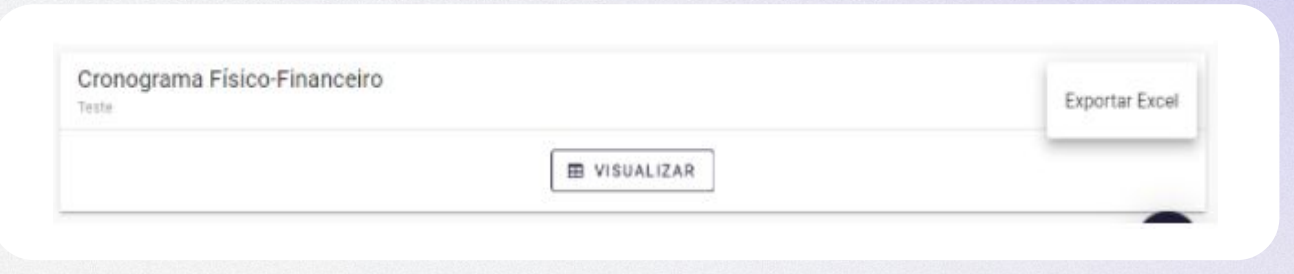

#### ● Erro de medição negativa:

Nessa planilha, pegar os dados da última medição realizada (para isso é sugerido utilizar a data final, onde a medição acumulada com certeza será a última). Volte na planilha XLS extraída do Sienge, e crie uma nova coluna para colar os dados coletados no CFF. Por fim, crie outra coluna com a fórmula **Medição realizada Prevision - Medição realizada Sienge**, e filtre para aparecer apenas os itens com valores negativos.

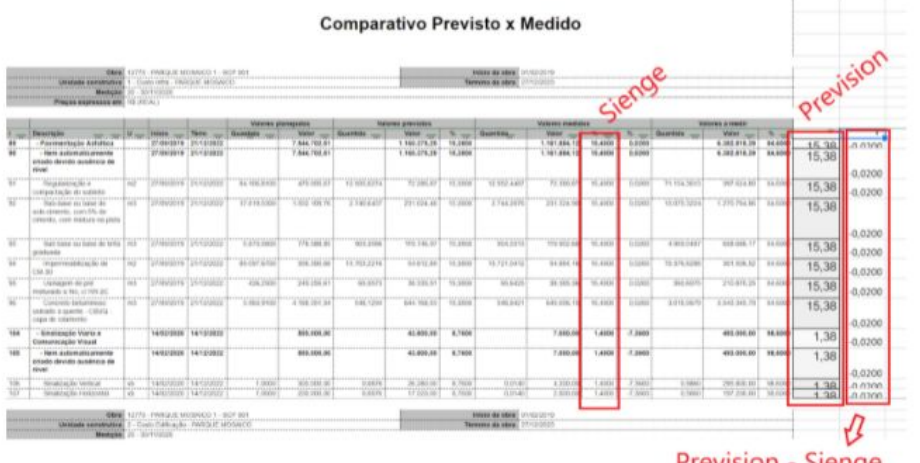

#### ● Erro de medição negativa:

Nessa última coluna, os valores que aparecem negativos, são os itens que constam com a medição negativa. Para corrigir, acesse a medição dentro do Sienge, e atualize esses valores para um valor igual ao que consta no Prevision.

Para editar a medição, acesse **Engenharia > Acompanhamento > Registro de Medições**. Selecione a sua obra, identifique a última medição e clique no botão para editar.

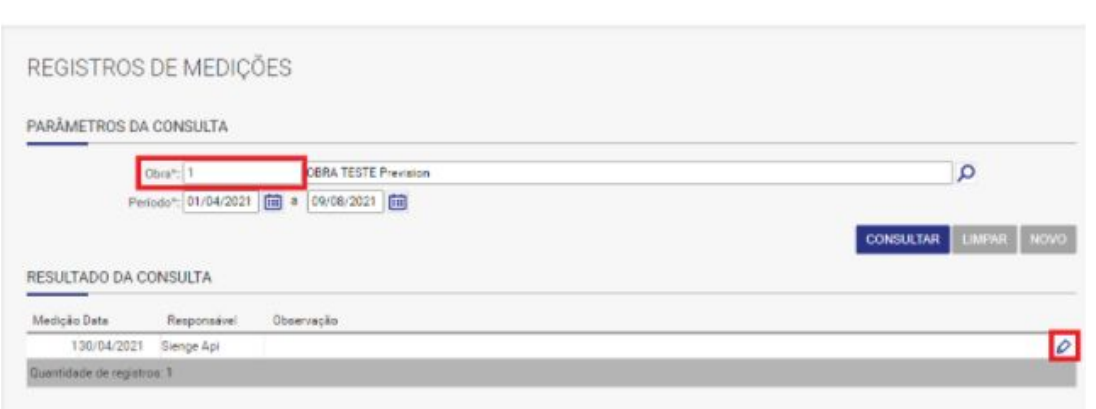

● Erro de medição negativa:

No menu superior clique em "**Itens**" e selecione para editar a UC em questão.

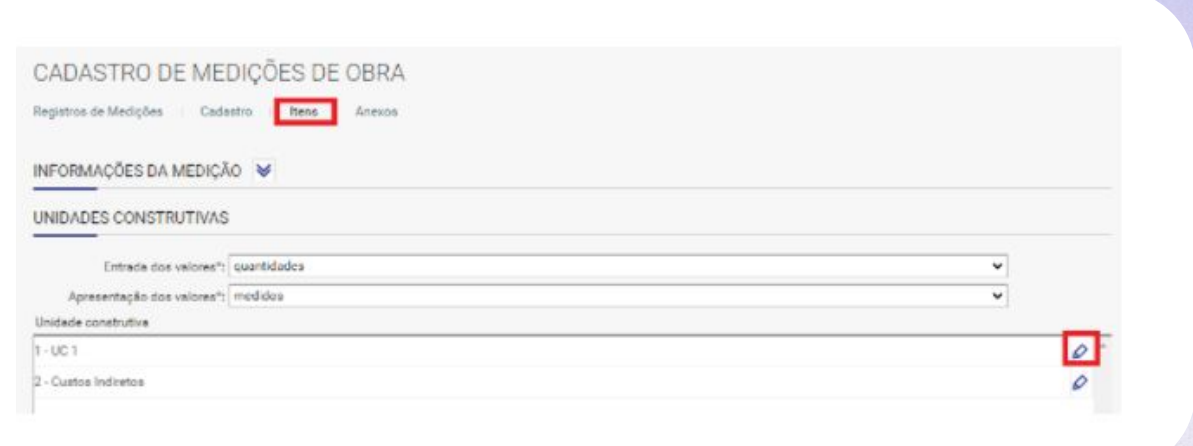

● Erro de medição negativa:

Por fim, basta localizar os itens que foram identificados com **medição negativa**, e editar o valor.

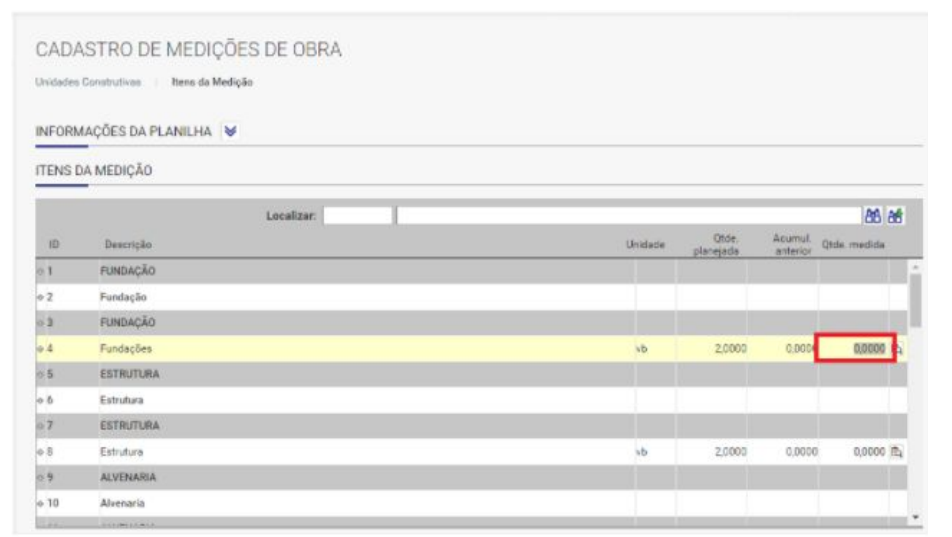

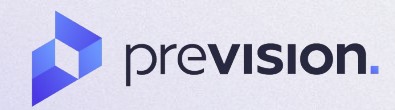

# Vamos construir o futuro juntos?

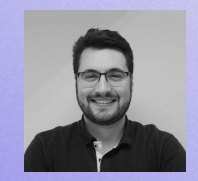

+55 (48) 99945-5676

rafael@prevision.com.br